### How to Search for Classes in Self Service

#### Part A: Logging In

**Step 1:** From the <u>College Home Page</u>, <u>Click</u> → "<u>Web Advisor</u>" in the top right corner:

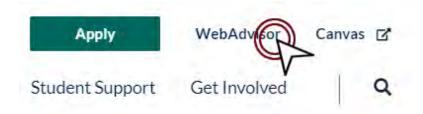

**Step 2: Click** → "Log In" and enter your information: (If you have problems logging in, contact <u>Admissions and Records</u>)

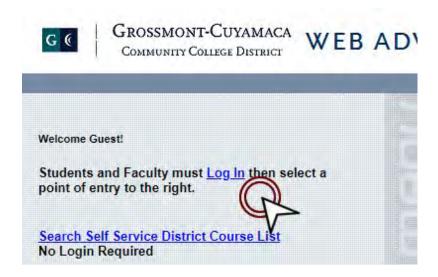

Created: 2021-08-27

Page **1** of **10** 

## Part B: Registration

**Step 1:** Click → "Search, Plan, and Register"

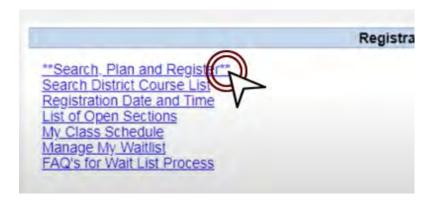

- You will be directed to the **Self-Service Portal**
- You will see your schedule in a weekly format based on the semester you're on

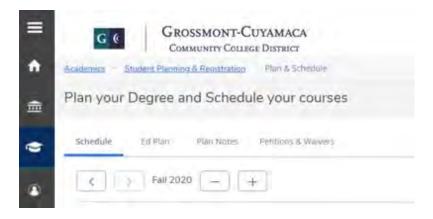

**Created:** 2021-08-27

Page **2** of **10** 

### Part C: Add Courses

Step 1: Add Courses from the Quick Search Box

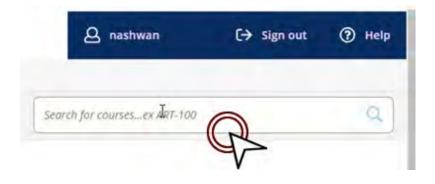

### **Search examples:**

- math110
- ENGL-120
- engr270
- Coun-120

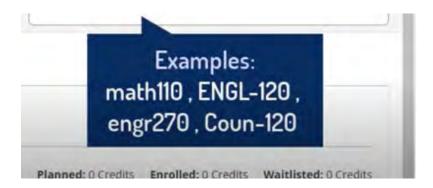

Created: 2021-08-27

Page 3 of 10

## Part D: Catalog Advanced Search

Search for more than one course

Step 1: Click → "Student Planning & Registration" link

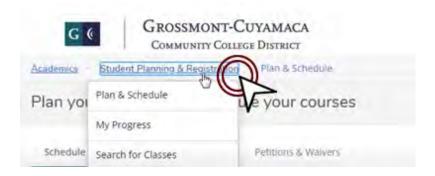

Step 1a: Click → "Search for Classes" from the drop-down menu

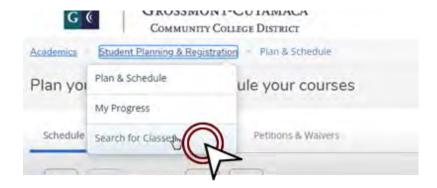

Created: 2021-08-27

Page 4 of 10

Step 2: Select the term, input the course and the course number you want to register for Click → "Add More..." to search for more than three courses

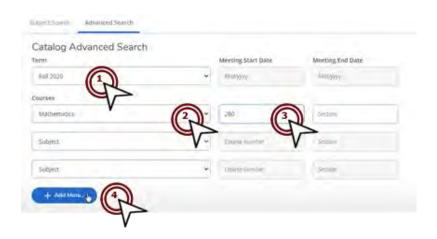

**Step 2a:** The remaining form fields are optional and used to narrow search results **Click** → "Search" when you are finished selecting your courses

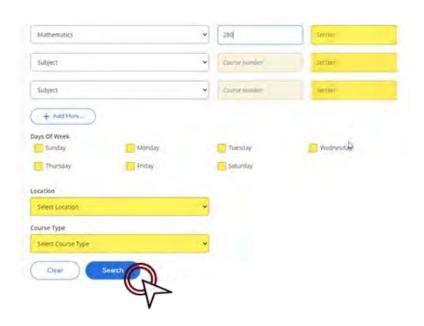

Created: 2021-08-27

Page **5** of **10** 

# **Step 2b:** The right pane displays courses offerings by location Further narrow your search results by selecting filter options in the left pane

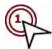

Filters may limit the viewed courses by, Availability, Location, Instructor, Course Type e.g., Online Only

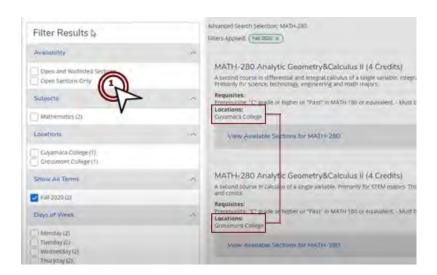

**Step 3:** After applying the desired filters, Click → "View Available Sections" for each course

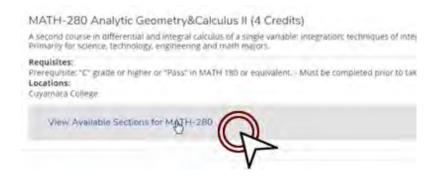

Created: 2021-08-27

Page **6** of **10** 

Step 3b: Notice the Available Seats; Meeting Times; Locations; and the Instructor's Name

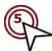

Click → "Add Section to Plan" for the course you want

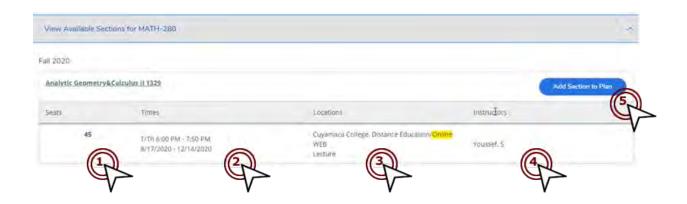

A dialog box displays Section details such as Instructor's Name; Meeting Information; Dates; Seats, Description, Prerequisites and more

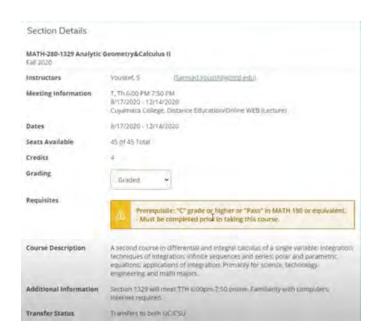

Leave the "Graded" drop-down menu as; Click → "Add Section"

If you searched for more than one course, repeat the steps to add each section to your Plan

Created: 2021-08-27

Page **7** of **10** 

## Part E: Register / Enroll

**Step 1:** Finalize your selections; **Click** → "Student Planning & Registration"

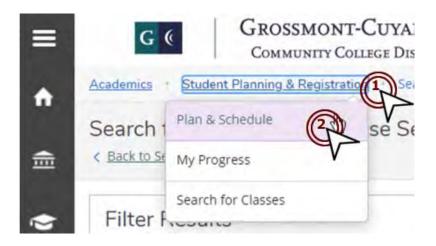

**Step 1a:** Proceed to the term you're registering for

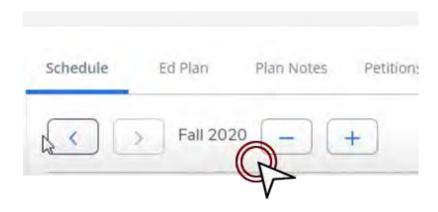

Created: 2021-08-27

Page 8 of 10

Step 2b: Review and revise plan if needed

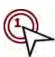

Right pane displays classes in your plan on a weekly schedule

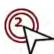

Left pane displays the same classes in list view for easy access

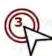

**Click** → "View other sections" to make changes

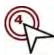

Click → "Register" to Enroll

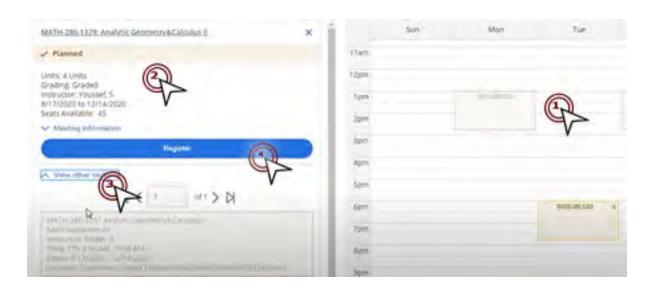

Created: 2021-08-27

Page **9** of **10** 

Step 2c: Confirmation

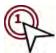

To enroll and register multiple classes at once,  $\mathbf{Click} \rightarrow \mathbf{``Register}$  All Scheduled Sections Now"

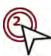

Classes turn green if registration was successful

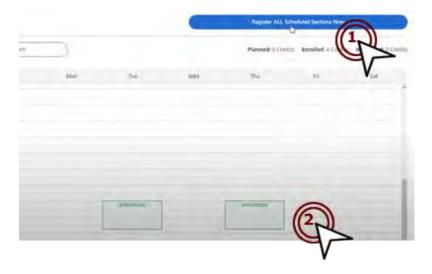

Unsuccessful submissions displays a warning message in the top-right corner

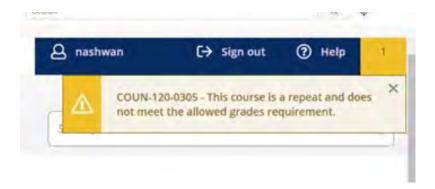

If you continue to have problems, contact Admissions & Records

**Created:** 2021-08-27 Page **10** of **10**